## Procedura di gestione SMTP ( Procedura di configurazione Utente )

Grazie per aver per aver acquistato il nostro servizio.

di seguito la guida alla configurazione:

Aprite la configurazione SMTP del vostro DVR (se non sapete dove si trova fate riferimento al manuale specifico del vs prodotto )

Facendo riferimento ai valori ricevuti nell'email con oggetto: Parametri configurazione SMTP

- 1 Nel campo SMTP o Server SMTP: mail.smtpservice.tech ( V1 )
- 2 Nel campo Porta: 465 ( V2 )
- 3 Mettete la spunta su SSL
- 4 Nel campo nome utente: Mettete il nome utente ricevuto nell'email ( V3 )
- 5 Nel campo password: Mettete la password ricevuta via email ( V4 )
- 6 Nel campo Mittente: Mettete il nome utente ricevuto ( V3 )
- 7 Nel campo Destinatario: Mettete **l'indirizzo email al quale volete inviare il messaggio**
- 8 Nel campo Titolo: Del messaggio che volete inviare via email

Ci potrebbero essere altri campi, come ad esempio, invia allegato ecc ecc.. Per questi parametri vi consiglio di riferirvi alla guida specifica del vs DVR

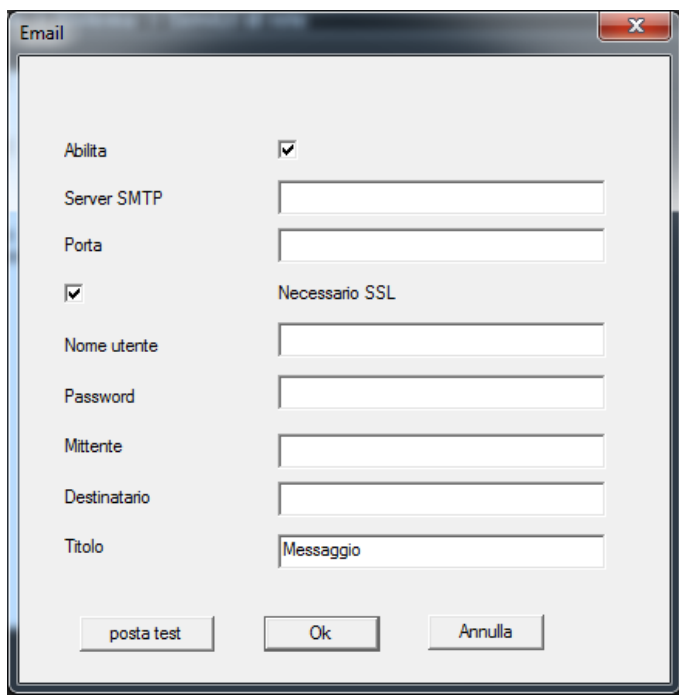

## Esempio Schermata configurazione SMTP DVR generico

## **TEST e Risoluzione problematiche:**

La maggior parte dei DVR, dispongono di una funzione "Test" che consente di inviare un messaggio di prova per vedere se è tutto ok vi consiglio di utilizzare questa funzione quando è possibile.

Possibili cause di mancata ricezione del messaggio:

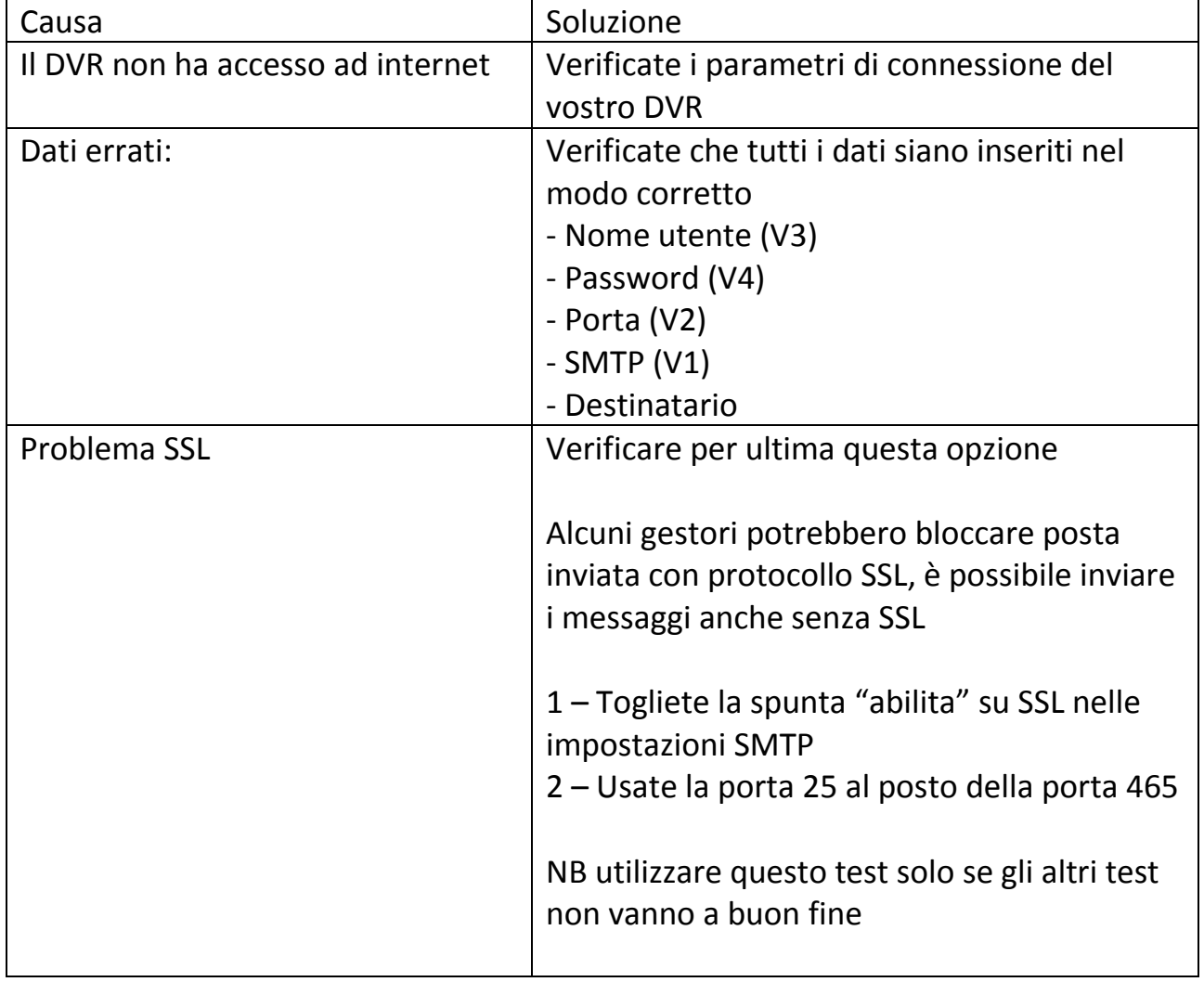